#### **Procedure: web shop**

Through the web shop you can place an order for the entire range, from any corner of the world. You will see an up to date product range including pictures. This web shop is a unique ordering system which enables customers to order smaller units. (per box or in some cases even singly) There is no need to install complex programs. You will get a unique customer ID, which you can use to log in to the web shop. Due to the direct online connection we are able to offer you limited items.

To get an impression of the ordering system please have a look below. When you click on the image you will get a bigger picture on screen.

### **Section Web shop**

On the home page you will find the section: web shop.

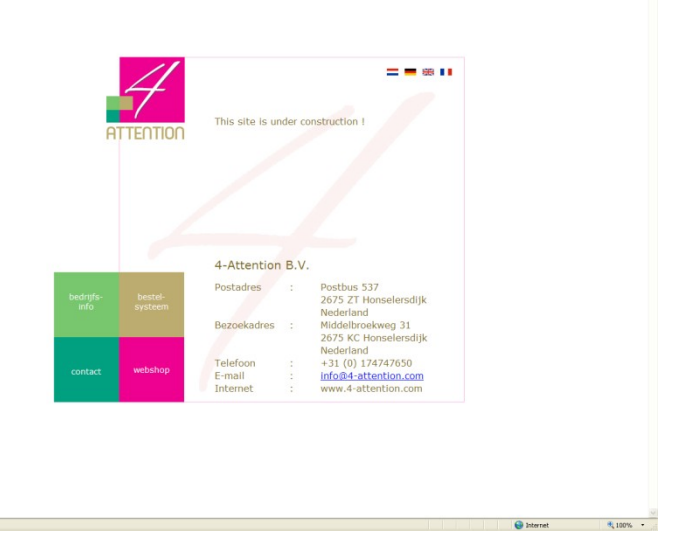

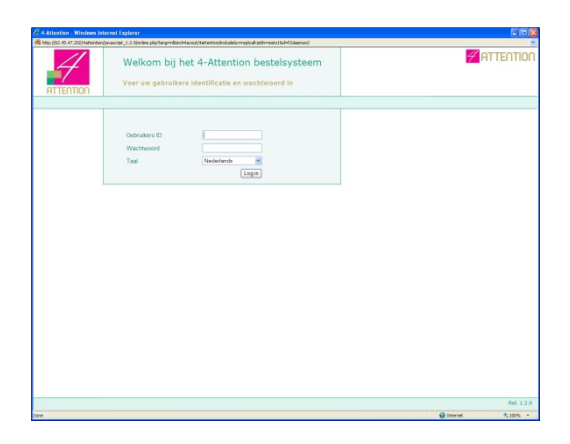

#### **Welcome page**

This is where you log on with your personal I/D.

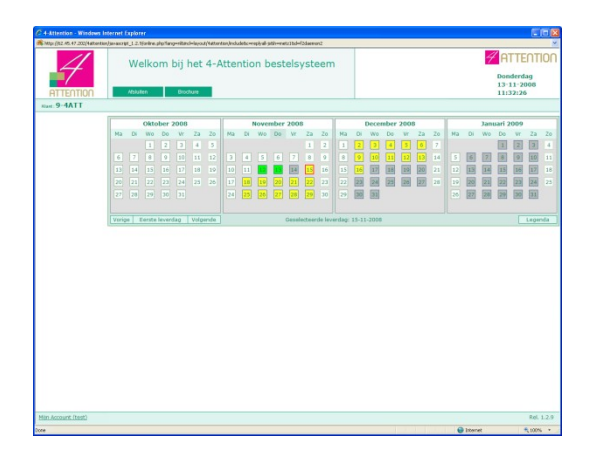

## **Calendar**

Here you find a clarifying calendar.

When you click on "Caption" at the bottom right corner you will find the explanation of the different colour highlights.

The highlighted boxes  $\Box$  show you the days for which you can place an order. Merely by clicking the box you activate that particular day.

Under Caption you will find extra information on: changed delivery dates due to Holidays, Iris online ordering system (changes, help) etc.

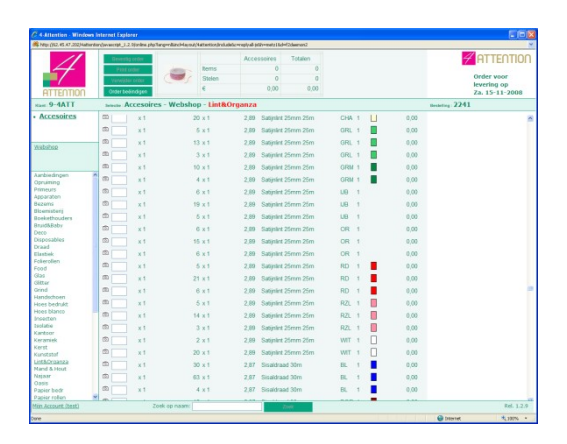

#### **Overview current availability**

On the left top corner you can find the different categories: Here you may choose a relevant category. (for example Ribbon).

By clicking the category desired you will find all products listed under this category.

Per line you will find all details concerning a product.

By clicking on the camera  $\Box$  you

will get an enlargement of the picture and the corresponding item number

The delivery day is listed at the right top corner.

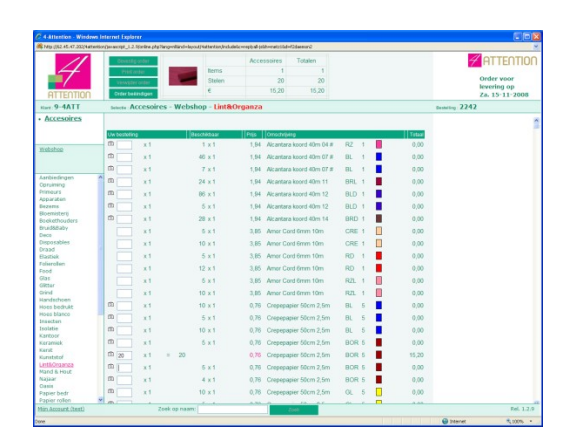

### **To place an order**

You may enter the required amount in the box on the left

At the top of the page you can keep track of the total amount of your order.

When you have finished your order you must click on 'Complete Order'.

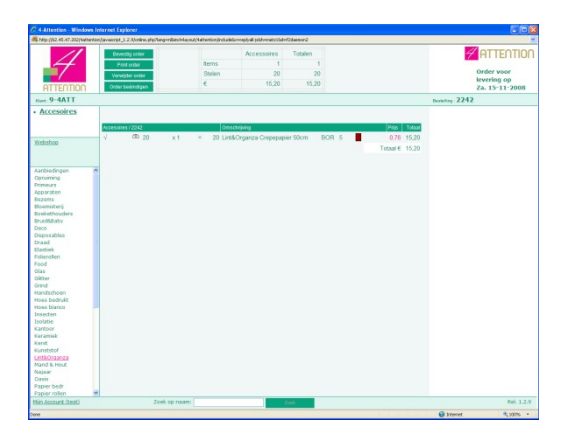

## **Overview of order**

Here you get an overview of your order and the opportunity to make amendments. You must click 'Confirm order' to process your order.

As verification you will see 'confirmed' in red next to the products.

Every order has its own number. This number is listed on the right hand side of the page. (i.e. 983981)

If necessary you can print off a copy for you own use by clicking 'Print Order".

If you click on 'Calendar ' at the top you will return to the calendar page.

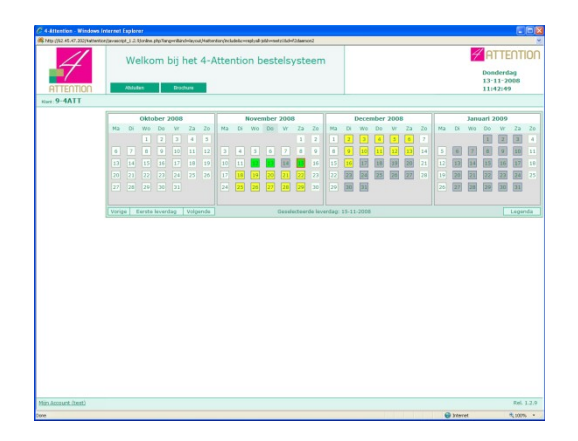

# **Back to calendar page**

If the box has turned green  $\Box$  it means your order has been accepted and is processed successfully. It will be delivered on the day indicated.

ER